## **Confirm System Notification Test**

[Home >](https://confluence.juvare.com/display/PKC/User+Guides) [eICS >](https://confluence.juvare.com/display/PKC/eICS) [Guide - eICS Notifications](https://confluence.juvare.com/display/PKC/eICS+Notifications) > Confirm System Notification Test

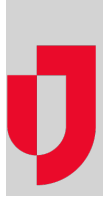

You may be asked to participate in a test of your organization's eICS notification system. You may receive notifications via telephone and/or email. As a participant, it is your responsibility to confirm receipt of each type of notification. Confirmation is accomplished via phone and by clicking the link in the email so that you can use eICS to confirm receipt.

## **To confirm receipt of a voice notification**

When a voice notification comes in, listen to the instructions and press the appropriate numeric key when instructed to do so.

If you miss the call, listen to the voicemail message and note the phone number and identification number. Call the number to retrieve your message.

## **To confirm receipt of an email notification**

When the email message comes through:

- 1. Click the link in the email. The Verify Identity window opens.
- 2. Enter the phone number that you listed as Notify First in the notification preferences of [your](https://confluence.juvare.com/About Your Profile) [eICS](https://confluence.juvare.com/display/PKC/About Your Profile) [profile.](https://confluence.juvare.com/display/PKC/About Your Profile)
- 3. Click **Submit**. Either the Test Verification or Test Incident Administration page opens depending on your user role.
- 4. Take one of these actions.

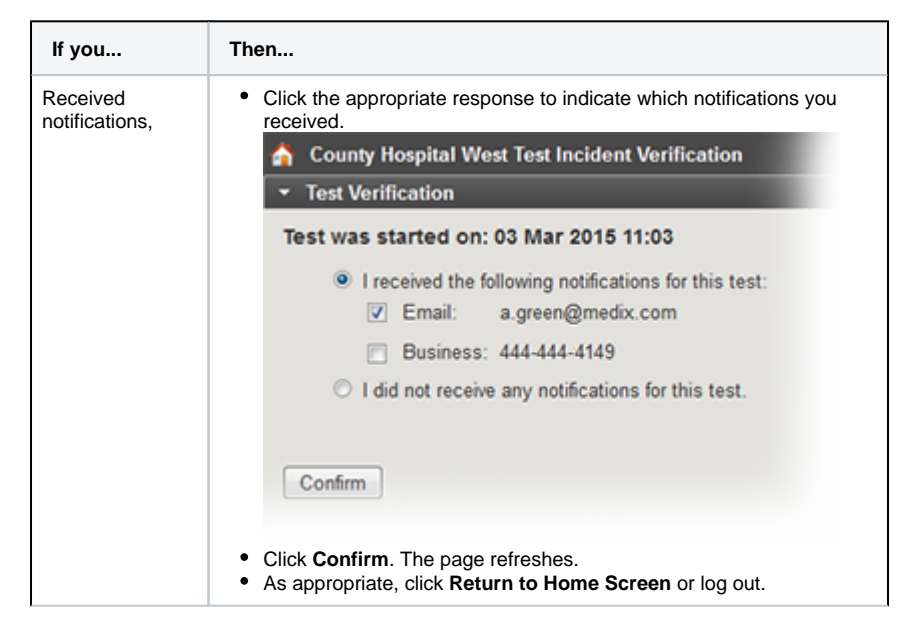

**Helpful Links**

[Juvare.com](http://www.juvare.com/)

[Juvare Training Center](https://learning.juvare.com/)

[Announcements](https://confluence.juvare.com/display/PKC/eICS#PKCeICS-eICSAnnouncementsTab)

[Community Resources](https://confluence.juvare.com/display/PKC/eICS#PKCeICS-eICSCRTab)

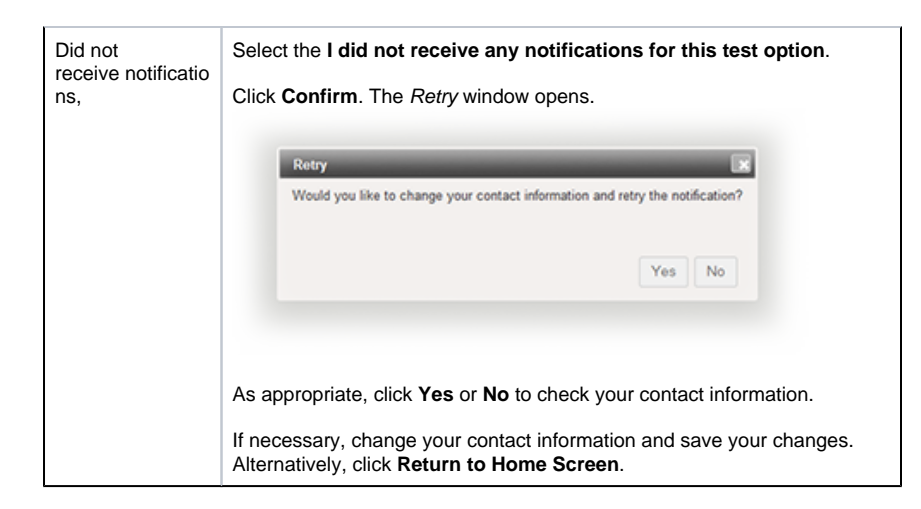